# **Exotic Expansion Pack**

a sound enhancing expansion pack for the Roland TD-20 Drum Module

# **Owner's Manual**

#### End User License Agreement (EULA)

This is a legal agreement ("this Agreement") between you and V Expressions LTD., ("V Expressions LTD."). This Agreement pertains to your use of the V Expressions LTD. expansion programming, documentation and updates which are provided to you by V Expressions LTD (collectively, the "Product"). By purchasing a V Expressions LTD. Product, you are consenting to the terms of this Agreement.

This Agreement grants you a personal, exclusive, non-transferable, non-sub licensable right to use one copy of the V Expressions LTD. Product for your own personal use on a single computer and/or compatible drum module. V Expressions LTD. reserves all rights in the Product not expressly granted herein, including ownership and proprietary rights.

This software may not, in whole or in any part, be copied, reproduced, resold, transmitted, translated (into any language, natural or computer), reduced to any electronic medium or machine readable format, or by any other form or means without prior consent, in writing, from V Expressions LTD.

License Restrictions: You may not reproduce or distribute the Product. You may not copy the Product to any media, server or location for reproduction or distribution. You may not reverse engineer, de-compile or disassemble the Product or otherwise attempt to derive the source code for the Product, or without limitation, redistribute, sublicense, or otherwise transfer rights in the Product. This Product may not be rented, lent or leased. The restrictions contained herein apply equally to any updates that may be provided to you by V Expressions LTD..

Disclaimer of Warranties: Products provided by V Expressions LTD. are provided "As Is". V Expressions LTD. makes no warranty to you or any other entity.

Limitation of Liability: In no event shall V Expressions LTD. or its employees and/or partners be liable to you or any third party for any costs or damages arising directly or indirectly from the use of the V Expressions LTD. Product, including without limitation any actual, incidental, consequential, exemplary, punitive, reliance or special damages, or for any loss of revenue, profits, use, data, goodwill or business opportunities of any kind or nature whatsoever, arising in any manner from any cause or action or claim relating to this Agreement and to the Product provided by V Expressions LTD..

Indemnification: You agree to indemnify and hold V Expressions LTD., its employees and partners harmless from and against any and all damages, losses, costs including attorney fees and expenses resulting from any violation by you of this Agreement or asserted by any third party due to or arising out of your use of or conduct with respect to the Product.

Jurisdiction and Other Provisions: This Agreement and the relationship between V Expressions LTD. and you shall be governed in accordance with the laws of the State of Florida. Any dispute between you and V Expressions LTD. regarding this Agreement will be subject to the exclusive jurisdiction of the state and federal courts in the State of Florida.

You acknowledge that you have read this Agreement and understand it and that, by purchasing and/or using the product, you agree to be bound by its terms and conditions.

V Expressions LTD. products are the Intellectual Property of V Expressions LTD., its employees and/or partners. Violators of Intellectual Property rights will be prosecuted.

Copyright © 1997-2007, V Expressions LTD.

#### Introduction

Thank you for purchasing V Expressions LTD's **EXOTIC**!

The **Exotic** expansion pack brings to the Roland TD-20 and V Expressions LTD customers **10 of Chris's all-time favorite Exotic wood drum sets**. These drum sets are not normally purchased and played by most drummers and are normally custom-ordered and built to exacting specifications for collectors and pro's alike. Basically, not many of us can afford them!

#### Exotic Tips, Tricks, & Essentials

The **Exotic** kits are designed to show the powerful CSOM modeling features of the TD-20 drum module. Never before has an expansion offered such a well rounded combination of acoustic and electronic drum set ups. We have selected certain drum set ups to be modeled without effects. If you wish to adjust settings to work with your public address system, band or recording better, your module settings can be easily adjusted to add even more ambience and/or reverb to achieve the desired sound enhancement. Tom and cymbal separation can also be adjusted in the panning screen to widen the depth of your kit without harming the original model on your CompactFlash card.

In the live playing environment, it is suggested that the kits be played to the mixing console as they are modeled, followed by adding the desired effects to accommodate the current environment. Regardless of importing kits individually or as an entire backup, the expansion was designed with the group faders at 80% for optimal volumes. Setting your group faders to 80% before loading your backup will yield the best results. From this level setting, various adjustments over the instrument selection will need tweaking via the volume faders. This will level out your volumes and represent the drum set programming as we built it.

Thank you once again for purchasing the **Exotic Expansion Pack** from V Expressions LTD. We hope you enjoy it!

# Exotic Expansion Pack Kit Listing

#### *Model base | special notes*

# **Kits 1-10:**

- 1983 Scandinavian Birch Sonor
- 1990 Noble & Cooley Custom Division African Mahogany 10 ply one-off
- 1943 Atlanta Custom Percussion 12 ply Cherry
- 2003 Tama Star Classic Performer Artisan/Exotic Series: Tamo ASH
- 1989 Sonor African Babinga
- 2004 DW Maple Burl Collector/Exotic Series
- 2003 Sonor Delite Birdseye Maple
- 1998 Lake Superior Harvested Timeless Timber Birch
- 2005 Sonor Designer Maple Light Exotic Tribal Roots
- 1997 DW Fiddleback Maple Exotic

# **V Expressions Limited: TD-20 Expansion Pack Instructions**

# **READ ALL OF THE FOLLWING BEFORE CONTINUING!**

All user kits in your TD-20 (flash memory) **will be erased during a load of any backup file from a CompactFlash card**. The factory reset information is not disturbed and the original version of the TD-20 can be reset at any time to return to your default purchased starting point.

**We highly recommend backing up your current TD-20 memory to save any personal previous changes before loading any expansion packs from V Expressions LTD.** You will also be able to load individual sets as described in Section IV.

#### **Please take a moment to read all of our procedures below before attempting them.**

If you have questions before attempting any of the procedures below, please refer to your TD-20 owner's manual or email V Expressions LTD from our website at [www.vexpressionsltd.com](http://www.vexpressionsltd.com/)

#### Section I: Formatting a new CompactFlash card

**Step 1:** Insert a CompactFlash card into the card slot on the TD-20's front panel.

**Step 2:** Press [CARD]. The CompactFlash indicator light, and the "CARD MENU" screen appears.

**Step 3:** Press [F4 (FORMAT)]. The "CARD FORMAT" screen appears.

**Step 4:** Press [F5 (EXECUTE)]. The confirmation screen appears. *To cancel, press [F1 (CANCEL)].* 

**Step 5:** Press [F5 (EXECUTE)] again to start formatting.

# Section II: Saving a Backup of the TD-20

**Step 1:** Insert a TD-20 formatted CompactFlash card into the card slot on the front panel.

**Step 2:** Press [CARD]. The "CARD MENU" screen appears.

**Step 3:** Press [F1 (SAVE)]. The "CARD SAVE" screen appears.

**Step 4:** Use [+/-] or [VALUE] to select a backup to which you want to save the data. *You can select an empty backup area with the lowest number by pressing [F4 (NEW)].* 

- **Step 5:** Press [F5 (SAVE)]. The confirmation screen appears. *To cancel, press [F1 CANCEL)].*
- **Step 6:** If you want to change the name of the backup area, press [F4 (NAME)].

**Step 7:** Press [F5 (EXECUTE)] to save the data.

# Section III: Loading Expansions to a CompactFlash card from a computer

**Preparation:** You must have a CompactFlash card reader connected to your computer. It can usually be found as an additional drive in "My Computer". **Important!** If your CompactFlash card contains previous backups, rename the newly supplied backup file(s) to a different back up number. (ie: TD20BK**05**.TD0 to TD20BK**08**.TD0) *The only numbers the TD-20 can read are 01-08.*

#### Hint: Remember to click on the Roland Folder twice to open the TD Folder: The files must be put into the TD folder or the TD20 Reads: "No Data"

**Step 1:** Insert a TD-20 formatted CompactFlash card into a card reader connected to the computer. **Step 2:** Extract all files from the supplied expansion pack zip file to a folder on your computer. **Step 3:** Copy the expansion "TD0" files to the **Roland/TD/** folder found on your CompactFlash card.

# **Section IV: Loading Backup Kits from a CompactFlash card**

**Hint:** This procedure **will not** preserve trigger settings you may already have changed in your TD-20 module and/or setup. **By loading an entire backup file, you may need to adjust trigger types and calibrations to achieve the best volumes, calibration and sound the programmer intended.**

**Step 1:** Insert the CompactFlash card into the CompactFlash card slot on the TD-20's front panel. **Step 2:** Press [CARD]. The CompactFlash indicator light and the "CARD MENU" screen appears. **Step 3:** Press [F2 (LOAD)]. The "CARD LOAD" screen appears.

**Step 4:** Use [+/-] or [VALUE] to select the backup area containing the data you want to load.

**Step 5:** Press [F5 (LOAD)]. The confirmation screen appears. *To cancel, press [F1 (CANCEL)].* 

**Step 6:** Press [F5 (EXECUTE)] to load the data.

# Section V: Loading Individual Kits from a CompactFlash card

**Hint:** This procedure is **a great way to preserve** trigger settings you may already have changed in your TD-20 module and/or setup. **By loading individual kits, your trigger types and calibrations will be reserved.** *Some minor adjustments may be needed to accommodate your playing style.*

**Step 1:** Insert the CompactFlash card and Press [COPY]. The "COPY" screen appears.

**Step 2:** Press [F1 (KIT)] to select drum kit.

**Step 3:** Use [CURSOR], [+/-], or [VALUE] to select the copy-source and the copy-destination.

**Step 4:** Press [F5 (COPY)]. The previous content of the destination is overwritten by the new content of the source. The confirmation screen appears. *To cancel, press [F1 (EXIT)].* 

**Step 5:** Press [F5 (EXECUTE)] to carry out the procedure.

# V EXPRESSIONS LTD TD-20 TROUBLESHOOTING GUIDE

**Symptom:** The module does not recognize the CF card. **Remedy:** New CF cards must be formatted by the module.

**Symptom:** The module does not recognize the CF card.

**Remedy:** The module can only read CF cards up to 512mb in size. If you are using a larger card, the module may not recognize it due to this limitation.

**Symptom:** The module says there is no data.

**Remedy:** The module cannot read "zip" files. Extract your expansion files from the original downloaded zip file and continue with the directions in Section 3, Step 2. For more help with extracting zip files, please search the web for a free zip extracting tool or read your operating system's help file.

**Symptom:** I've extracted the zipped files, but the module says there is no data. **Remedy:** The "td0" file must be placed inside the TD folder found on your module-formatted CF card. If the td0 file is not found inside the TD folder, the module will not recognize it.

#### **Symptom:** Copied instruments do not retain effect settings or exact sound.

**Remedy:** Unfortunately, the module is incapable of bringing all the settings you may hear from one kit's instrument into another kit. The module uses the kit's effect settings as the master. To achieve the exact sound from one kit to another, the user must input the effect settings for that instrument by hand. Write the effect settings for the instrument you are copying to input them by hand in the new location. Roland will most likely remedy this procedure in the upcoming expansion card.

**Symptom:** I can't copy a kit I like into the current expansion.

**Remedy:** This is a case of not understanding Step 3 of Section 5. With the CF card loaded, select [COPY] then [F1 (KIT)]. Scroll to the right until the selected area reads "card". Cursor to the right and up with the arrow buttons. Scroll to find the expansion or backup where you want to copy from. Cursor down to select your copy-source kit and the copy-destination kit.

# V Expressions LTD Contact Information

If you have questions before attempting any of the above procedures, please refer to your TD-20 owner's manual or email V Expressions LTD from our website at [www.vexpressionsltd.com.](http://www.vexpressionsltd.com/)

#### **Programmer Contact Information:**

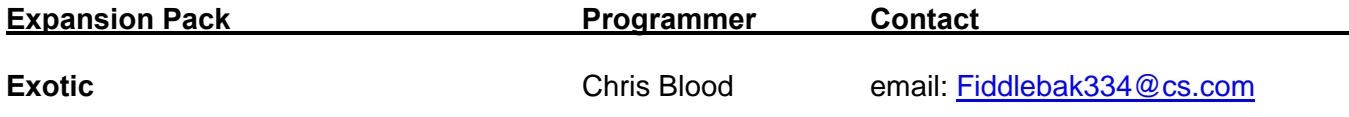

All programmed sounds are Trademarked © 2001-2005 V-Expressions LTD. Copying, distributing and all unauthorized use of these sounds is strictly prohibited.